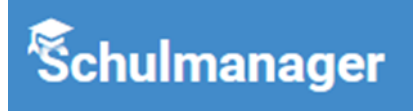

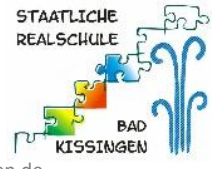

## Inhaltsverzeichnis

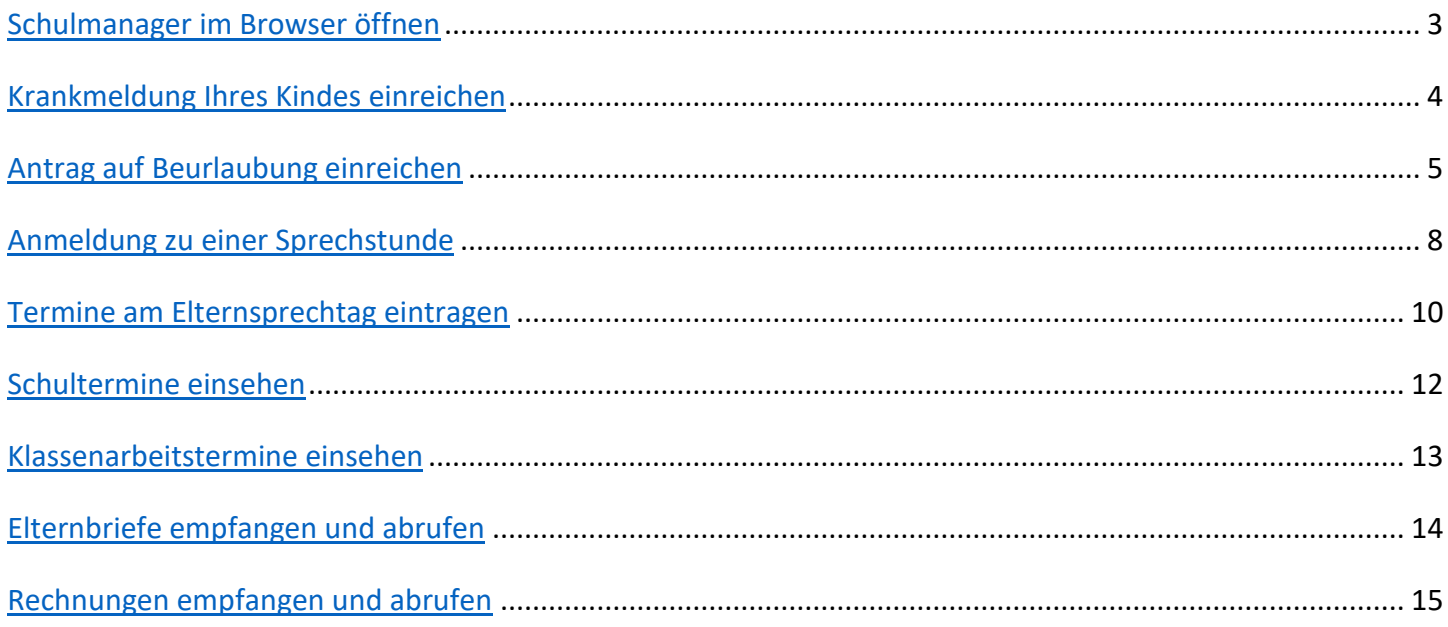

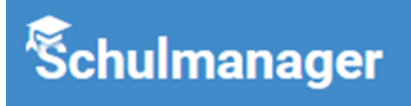

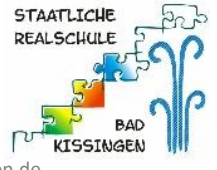

## **Schulmanager im Browser öffnen**

<span id="page-1-0"></span>Um alle Funktionen des Schulmanagers nutzen zu können, müssen Sie diesen an Ihrem PC, Laptop, Tablet,

Handy o. ä. im Browser öffnen.

Alternativ kann auf dem Handy auch die App Schulmanager Online installiert werden.

- 1. Öffnen Sie den Browser Ihres Gerätes (z. B. Explorer, Mozilla Firefox, Edge, Google Chrome, …).
- 2. Geben Sie in der Adressleiste [www.schulmanager-online.de](http://www.schulmanager-online.de/) ein.

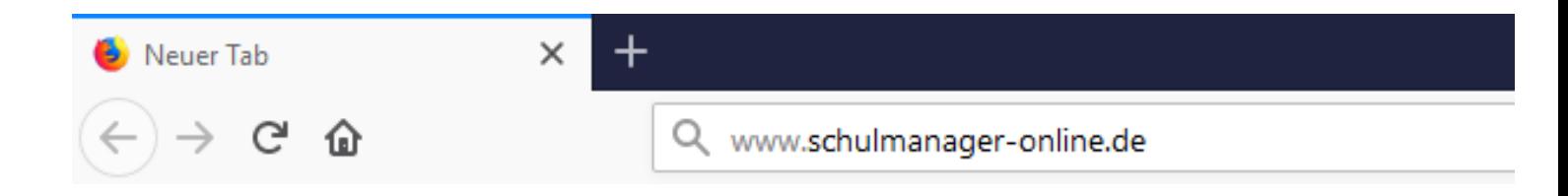

Es öffnet sich die Startseite des Schulmanagers.

3. Geben Sie in den Eingabefeldern oben rechts Ihre E-Mail-Adresse bzw. Ihren Benutzernamen sowie Ihr Passwort ein.

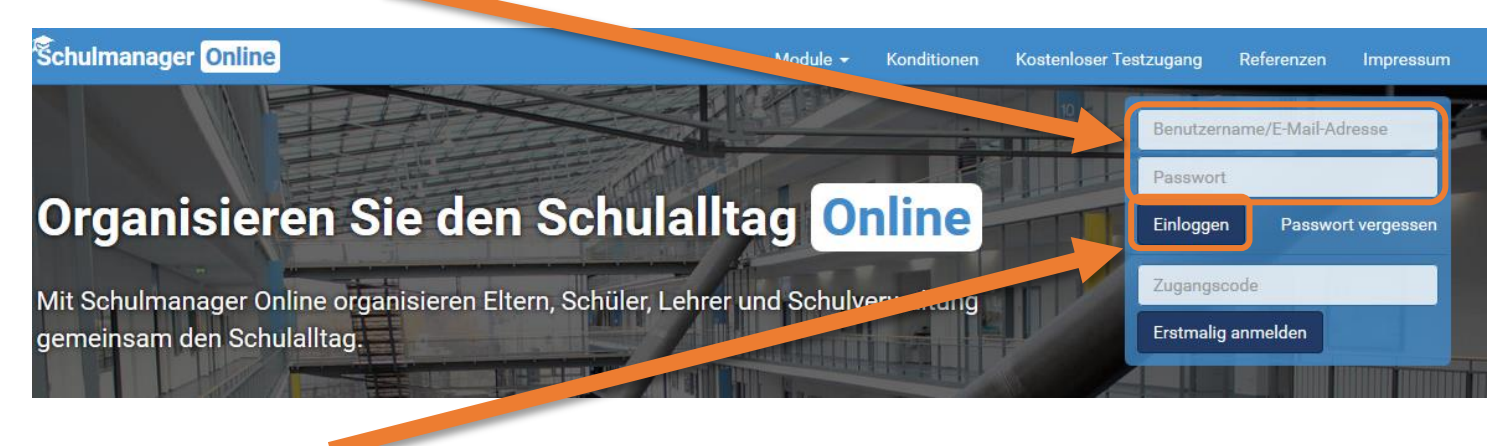

4. Klicken Sie auf **Einloggen**.

Es öffnet sich die Startseite des Schulmanagers.

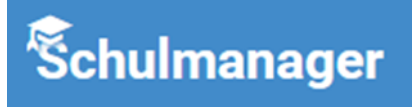

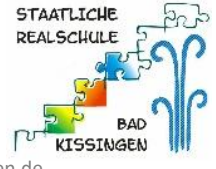

# **Krankmeldung Ihres Kindes einreichen**

<span id="page-2-0"></span>1. Melden Sie sich mit Ihren Zugangsdaten im Schulmanager auf der Internetseite oder in der App an.

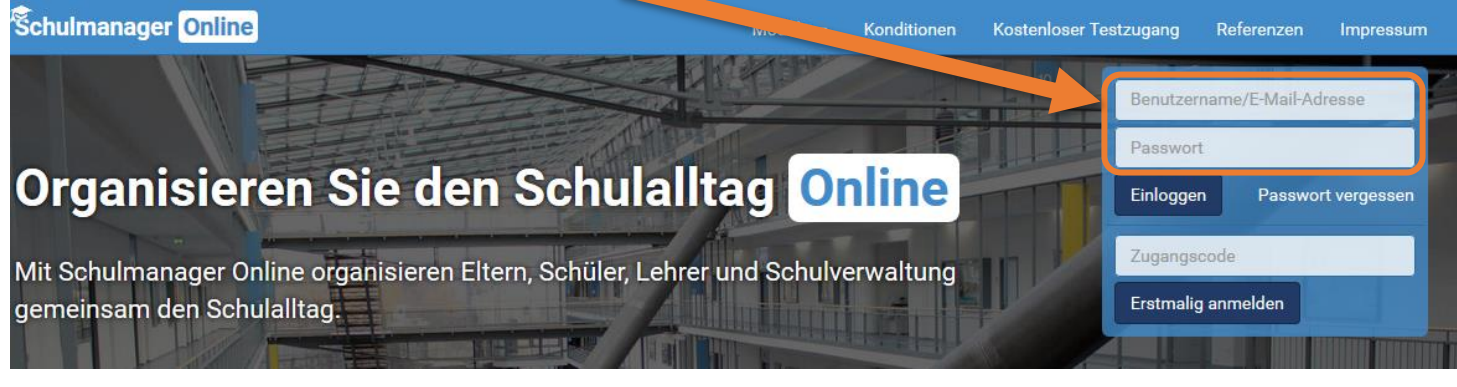

2. Wählen Sie in der Kachel "Krankmeldung" den Button "Zur Krankmeldung".

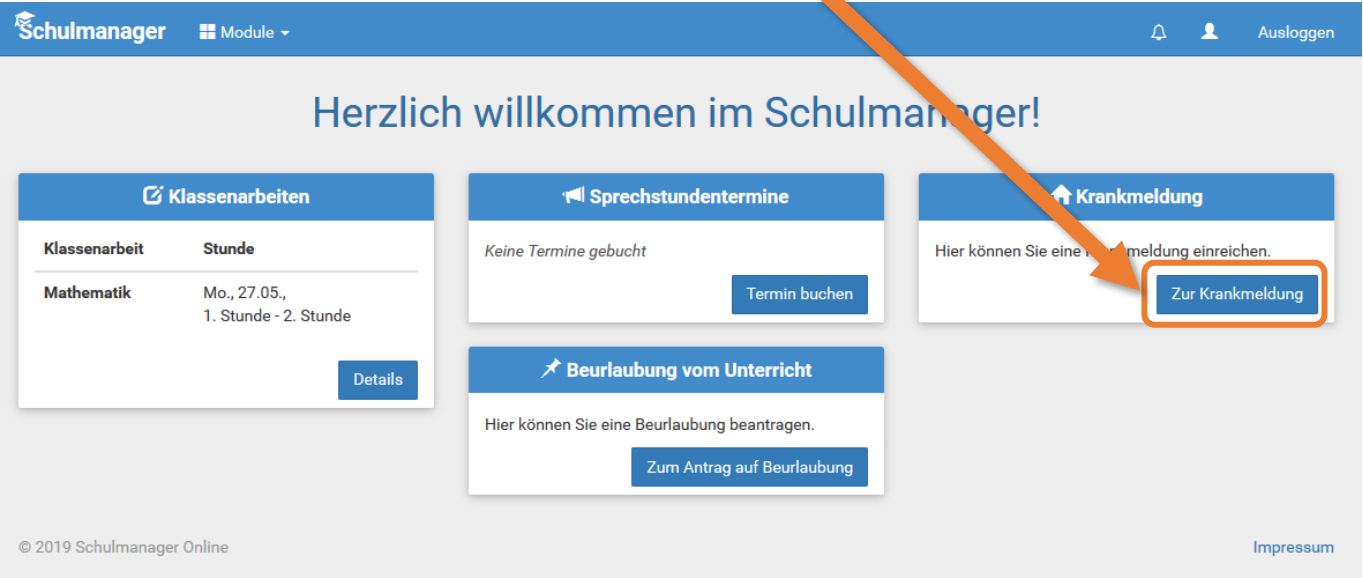

3. Wählen Sie nun den Zeitraum, in dem Sie Ihr Kind krankmelden möchten. Sie können entweder **mehrere Tage** angeben oder **täglich erneut** für einen weiteren Tag krankmelden.

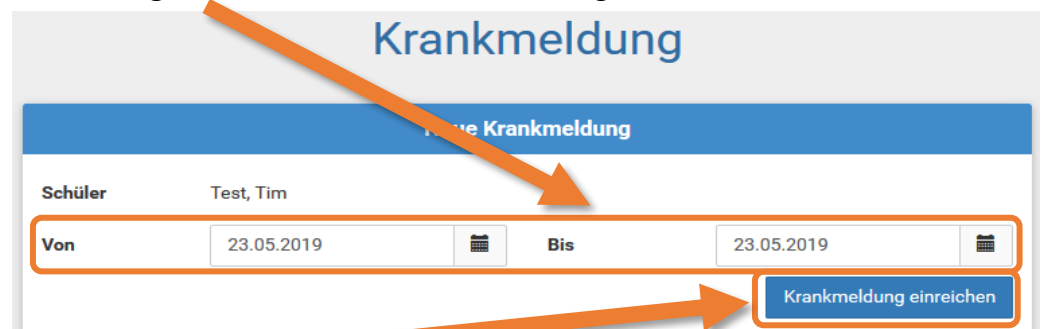

4. Klicken Sie auf "Krankmeldung einreichen" und die Krankmeldung ist registriert und die Schule informiert.

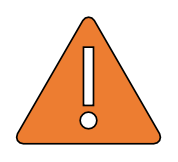

**Wichtig:** Falls Sie Ihr Kind nur für einen Tag krankgemeldet haben und es hat sich am Folgetag noch keine Besserung ergeben, so müssen Sie für diesen Tag **erneut eine Krankmeldung nach obigem Vorgehen einreichen**!

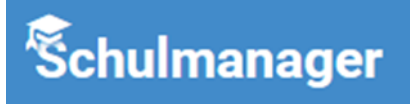

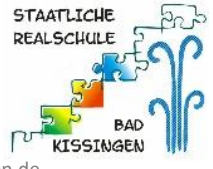

### **Antrag auf Beurlaubung einreichen**

<span id="page-3-0"></span>Ihren Antrag auf Beurlaubung reichen Sie online über den Schulmanager ein.

5. Melden Sie sich mit Ihren Zugangsdaten im Schulmanager auf der Internetseite oder in der App an.

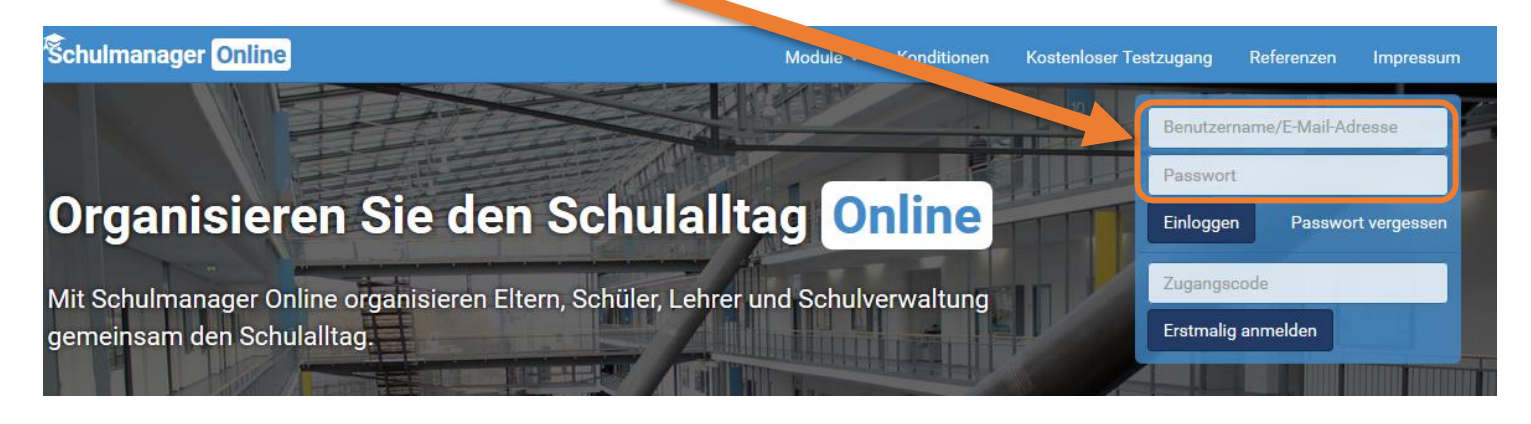

6. Wählen Sie in der Kachel "Beurlaubung vom Unterricht" den Button "Zum Antrag auf Beurlaubung".

![](_page_3_Picture_68.jpeg)

![](_page_4_Picture_0.jpeg)

![](_page_4_Picture_1.jpeg)

7. Wählen Sie nun den Zeitraum, in dem Sie Ihr Kind beurlauben lassen möchten und geben Sie eine Begrün-

### dung zur Beurlaubung an.

![](_page_4_Picture_52.jpeg)

- 8. Klicken Sie auf "Antrag einreichen" und der Antrag geht in der Schule ein.
- 9. Sobald der Antrag bearbeitet wurde erhalten Sie eine Benachrichtigung per E-Mail bzw. auf der persönlichen Startseite nach Anmeldung im Schulmanagers.

![](_page_4_Picture_53.jpeg)

![](_page_5_Picture_0.jpeg)

![](_page_5_Picture_1.jpeg)

### Die Schule kann den Antrag entweder **ablehnen** oder **genehmigen**.

![](_page_5_Picture_33.jpeg)

![](_page_6_Picture_1.jpeg)

### **Anmeldung zu einer Sprechstunde**

<span id="page-6-0"></span>Ihre Anmeldung zur Sprechstunde können Sie persönlich bei der jeweiligen Lehrkraft durchführen ohne im Sekretariat anzurufen.

1. Melden Sie sich mit Ihren Zugangsdaten im Schulmanager auf der Internetseite oder in der App an.

![](_page_6_Picture_6.jpeg)

2. Wählen Sie in der Kachel "Sprechstundentermine" den Button "Termin buchen".

![](_page_6_Picture_83.jpeg)

3. Wählen Sie nun bei der Lehrkraft, die Sie besuchen möchten, einen Termin aus, indem Sie auf "**Termin buchen**" klicken und einen für Sie geeigneten Termin anfragen.

![](_page_6_Picture_10.jpeg)

![](_page_7_Picture_0.jpeg)

**STAATLICHE REALSCHULE** KISSINGEN

Staatl. Realschule Bad Kissingen – Valentin-Weidner-Platz 4 – 97688 Bad Kissingen – mailto: info@realschulebadkissingen.de

#### 4. Wählen Sie aus den vorgeschlagenen Terminen einen für Sie passenden Termin aus.

![](_page_7_Picture_73.jpeg)

- 5. Gerne können Sie der Lehrkraft noch eine kurze Nachricht hinterlassen, damit diese sich optimal auf das Gespräch vorbereiten kann.
- 6. Sobald Sie auf "**Speichern**" klicken, erhält die Lehrkraft eine Nachricht über Ihre Anmeldung und der Termin ist gebucht.

Sollte eine Lehrkraft den Termin nicht wahrnehmen können, bekommen Sie eine Benachrichtigung per E-Mail oder im Schulmanager und können dort sofort einen neuen Termin anfragen.

![](_page_7_Picture_8.jpeg)

Sollten Sie den Termin nicht wahrnehmen können, können auch Sie diesen im Schulmanager wieder absagen.

![](_page_8_Picture_1.jpeg)

### **Termine am Elternsprechtag eintragen**

<span id="page-8-0"></span>Die Eintragungen der Termine am Elternsprechtag können Sie persönlich über den Schulmanager durchfüh-

ren, ohne Ihr Kind oder das Sekretariat damit zu beauftragen.

1. Melden Sie sich mit Ihren Zugangsdaten im Schulmanager auf der Internetseite oder in der App an.

![](_page_8_Picture_7.jpeg)

2. Wählen Sie in der Kachel "Termine eintragen" den Button "Termin eintragen".

![](_page_8_Picture_68.jpeg)

![](_page_9_Picture_0.jpeg)

![](_page_9_Picture_1.jpeg)

3. Wählen Sie nun den Zeitraum, in dem Sie am Elternsprechtag Termine besuchen können.

![](_page_9_Picture_104.jpeg)

- 4. Fahren Sie mit einem Klick auf "Weiter" fort.
- 5. Im nächsten Schritt erhalten Sie eine Liste der Lehrkräfte, die am Elternsprechtag teilnehmen. Markieren Sie die Lehrkräfte, die Sie besuchen möchten mit einem Haken vor dem Namen.
- 6. Fahren Sie wieder mit einem Klick auf "Weiter" fort.
- 7. Der Schulmanager erstellt nun automatisch eine optimierte Terminreihenfolge. Er achtet dabei darauf, dass Sie genügend Zeit zwischen den Terminen haben, und so nicht in Zeitnot geraten.
- 8. Sollten Ihnen die Termine nicht zusagen, können Sie diese löschen und neue suchen. Falls Ihnen die Termine zusagen, können Sie mit einem Klick auf "Weiter" fortfahren. Durch den Klick auf "Weiter" werden die Termine automatisch eingetragen und sind so für Sie gebucht.
- 9. Drucken Sie sich Ihren Terminplan aus, oder speichern diesen als PDF durch einen Klick auf "Drucken".

![](_page_9_Picture_105.jpeg)

Sollten Sie im Nachhinein noch Änderungen an den eingetragenen Terminen vornehmen wollen oder neue Termine hinzufügen, so können Sie dies **jederzeit über den Schulmanager** durchführen.

![](_page_10_Picture_0.jpeg)

![](_page_10_Picture_1.jpeg)

## **Schultermine einsehen**

<span id="page-10-0"></span>Die Termine verschiedener schulischer Veranstaltungen können Sie im Schulmanager einsehen.

1. Melden Sie sich mit Ihren Zugangsdaten im Schulmanager auf der Internetseite oder in der App an.

![](_page_10_Picture_6.jpeg)

2. Wählen Sie im Hauptmenü die Kachel "Kalender".

![](_page_10_Picture_69.jpeg)

Im angezeigten Kalender können Sie die anstehenden Termine einsehen sowie nach Kategorien filtern, indem Sie den Haken vor der jeweiligen Kategorie entfernen.

![](_page_10_Picture_70.jpeg)

![](_page_11_Picture_1.jpeg)

## **Klassenarbeitstermine einsehen**

<span id="page-11-0"></span>Die Termine angesagter Leistungsnachweise (Schulaufgaben und Kurzarbeiten) können Sie genauso wie Ihr Kind im Schulmanager einsehen, sobald diese von einer Lehrkraft eingetragen wurden. Auch nicht angekündigte Leistungsnachweise (Stegreifaufgaben) können hier von Lehrkräften eingetragen werden. Diese werden Ihnen erst veröffentlicht, sobald der Leistungsnachweis geschrieben ist.

1. Melden Sie sich mit Ihren Zugangsdaten im Schulmanager auf der Internetseite oder in der App an.

![](_page_11_Picture_6.jpeg)

2. Wählen Sie im Hauptmenü die Kachel "Klassenarbeiten".

![](_page_11_Picture_85.jpeg)

3. Im angezeigten Kalender können Sie die Klassenarbeitstermine einsehen sowie einen **6-Monats-Plan dru-**

### **cken**.

![](_page_11_Picture_86.jpeg)

![](_page_12_Picture_1.jpeg)

# **Elternbriefe empfangen und abrufen**

<span id="page-12-0"></span>Elternbriefe werden Ihnen per E-Mail zugesandt, wenn Sie Ihre E-Mail-Adresse bei der Anmeldung im Schulmanager als Benutzername angegeben haben.

**Wichtig:** Bestätigen Sie den Erhalt der Elternbriefe immer mit einem Klick auf den am Ende der E-Mail abgebildeten Link!

Falls Sie diese erneut abrufen möchten, können Sie dies im Schulmanager durchführen.

1. Melden Sie sich mit Ihren Zugangsdaten im Schulmanager auf der Internetseite oder in der App an.

![](_page_12_Picture_8.jpeg)

2. Wählen Sie im Hauptmenü die Kachel "Elternbriefe".

![](_page_12_Picture_95.jpeg)

3. Wählen Sie den Elternbrief aus, den Sie lesen möchten klicken Sie auf "Öffnen". Angehängte Dateien können Sie durch einen Klick auf den **Anhang** öffnen.

![](_page_13_Picture_1.jpeg)

# **Rechnungen empfangen und abrufen**

<span id="page-13-0"></span>Neue Rechnungen werden Ihnen per E-Mail zugesandt, wenn Sie Ihre E-Mail-Adresse bei der Anmeldung im Schulmanager als Benutzername angegeben haben.

![](_page_13_Picture_5.jpeg)

**Wichtig:** Tragen Sie bei der Überweisung unbedingt **genau den angegebenen Verwendungszweck** ein, da die Überweisung sonst nicht Ihrem Kind zugeordnet werden kann.

Falls Sie eine gesendete Rechnung erneut abrufen oder ausdrucken möchten, können Sie dies im Schulmanager durchführen.

1. Melden Sie sich mit Ihren Zugangsdaten im Schulmanager auf der Internetseite oder in der App an.

![](_page_13_Picture_9.jpeg)

2. Wählen Sie im Hauptmenü die Kachel "Zahlungen".

![](_page_13_Picture_102.jpeg)

- 3. Hier sehen Sie alle Rechnungen im Überblick und können wählen, welche Informationen Sie erneut benötigen bzw. ausdrucken wollen.
- 4. Auf der Startseite des Schulmanagers sehen Sie zudem als Erinnerung noch unbezahlte Rechnungen.